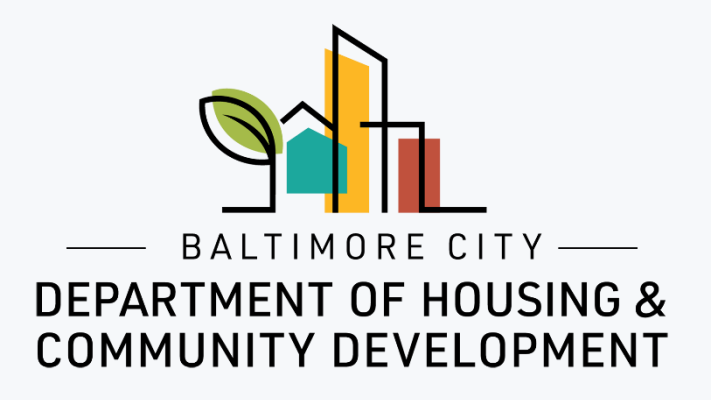

# ePermits Application How to apply for a Trades Permit (1-and 2 Family Dwelling Electrical; HVAC&R; Plumbing; Gas)

© Created by Baltimore City Department of Housing & Community Development

### 1. Click on "Add Application".

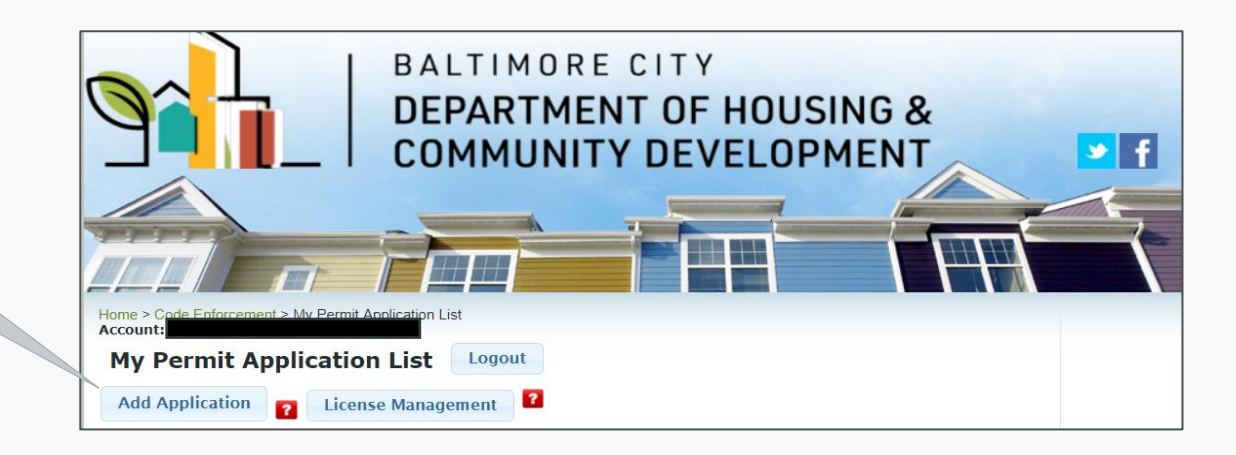

Common renovation activities like sanding, cutting and demolition can create hazardous lead dust and chips by disturbing leadbased paint, which can be harmful to adults and children. To protect against this risk, the Environmental Protection Agency (EPA) issued the Renovation, Repair and Painting Rule (RRP Rule) that became effective on April 22, 2010. I understand that to comply with federal law any renovation, repair and painting work that disturbs lead-based paint in homes, child care facilities, and kindergartens built before 1978 must use certified renovators who follow specific work practices to prevent lead contamination. For more information go to the EPA website (https://www.epa.gov/lead) or call the National Lead Information Center at 1-800-424-LEAD. I acknowledge that I have read and understand the statement above.

### 2. Acknowledge statement.

1. Complete "Project Information" section. Project Name and Your Role are mandatory fields.

2. Complete "Property Owner Information" section. Note: this information is for the legal owner of the property, **NOT** the lessee/tenant.

If the property owner is a business, complete this section of the form naming a contact person (an individuals first and last name) for the property owner.

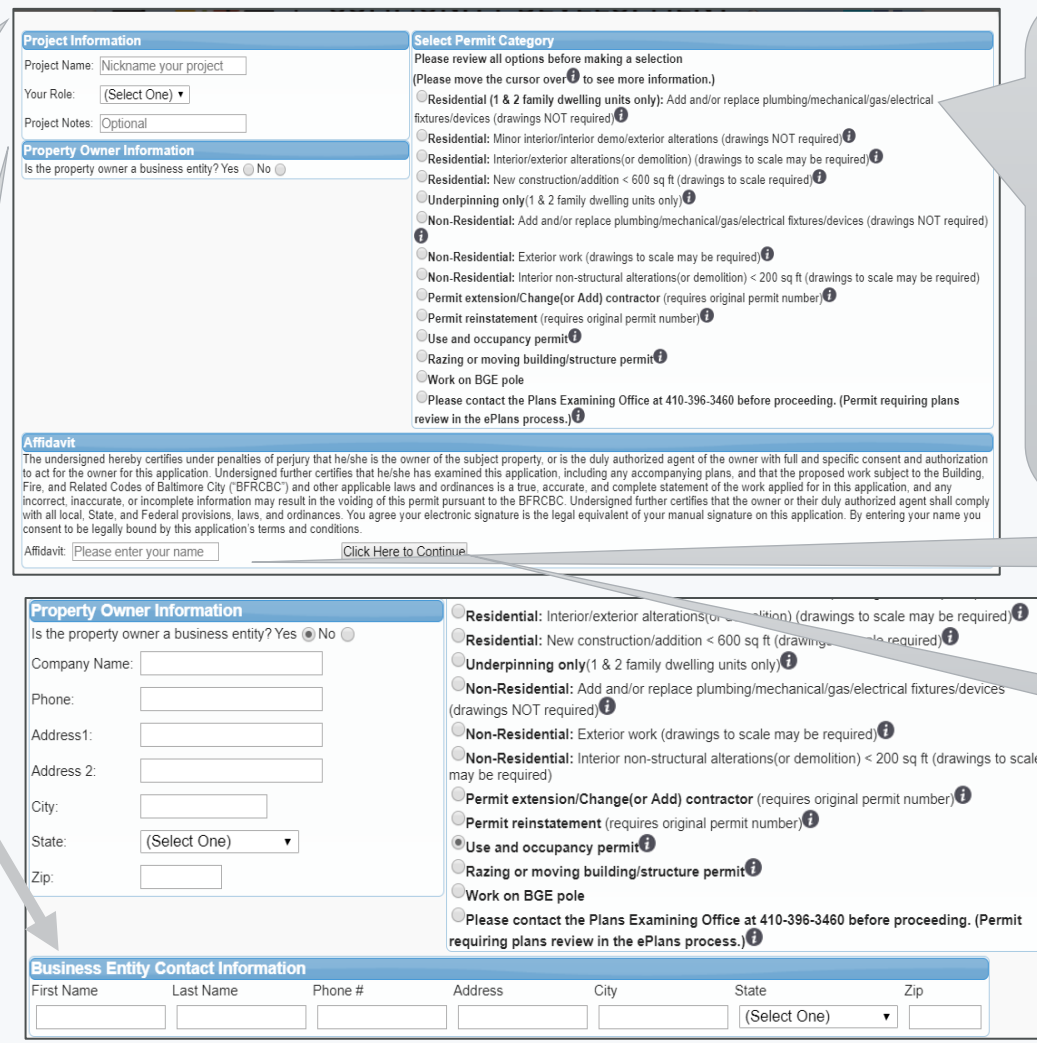

Permit Category," section select "Residential (1 & 2 family dwelling units only): Add and/or replace plumbing/mechanical /gas/electrical". Click on the icon at the end of each option for more information on that option.

3. In the "Select

4. Read and sign the "Affidavit".

5. Click to continue.

1. Answer Yes or No for each question for the type of trades work you are doing. You can add more than one trade on a permit. Answer **No** for "Exterior Work".

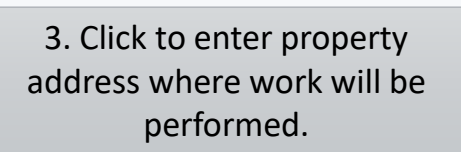

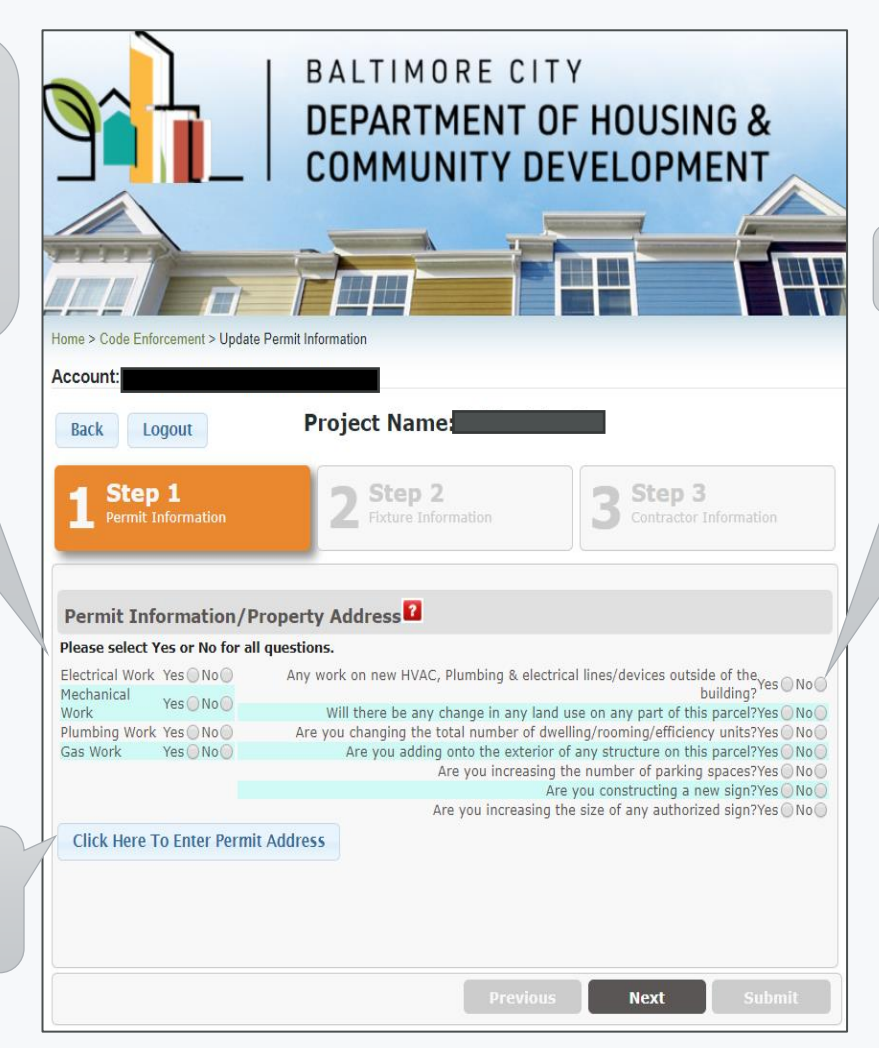

2. Answer Yes or No for each question.

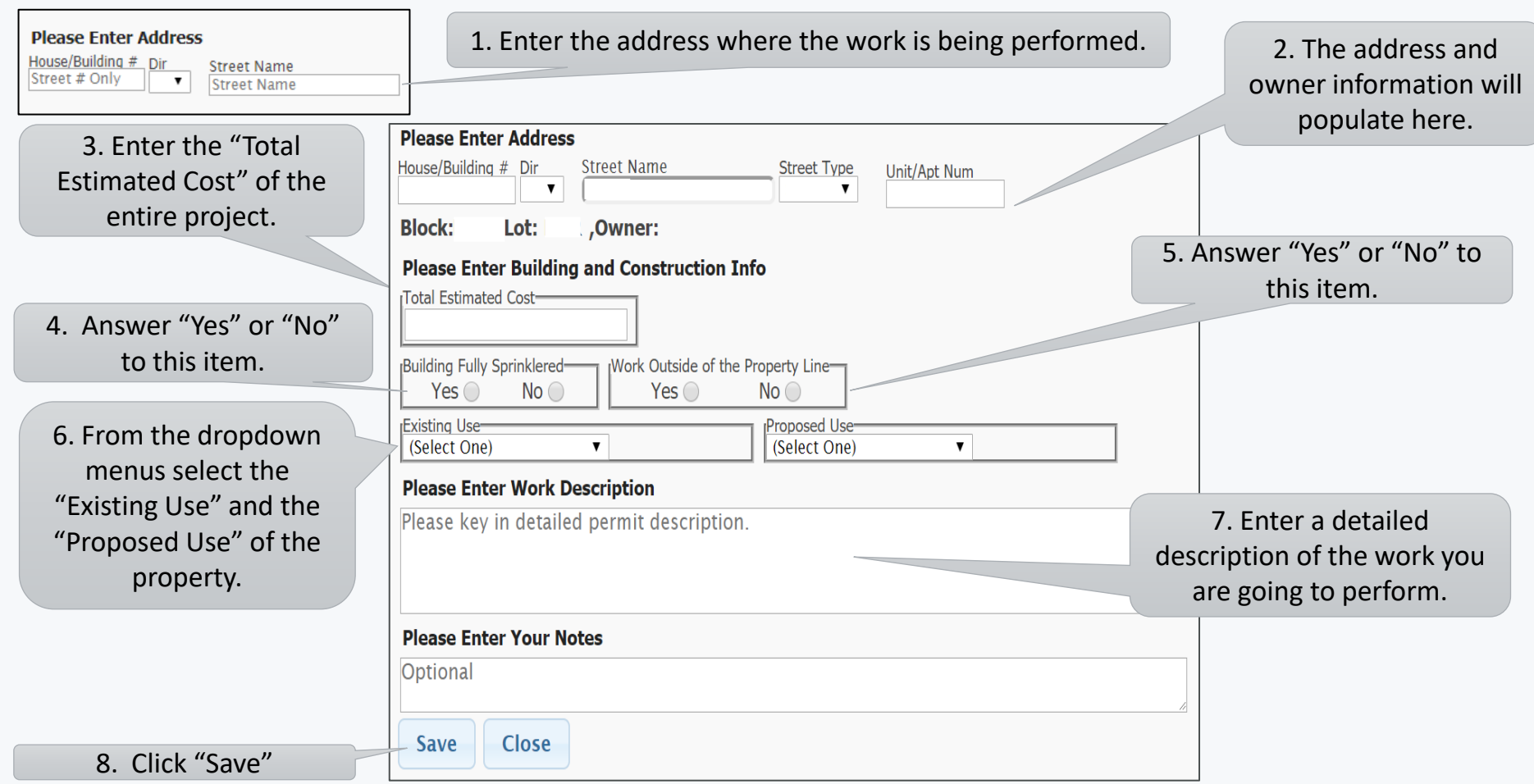

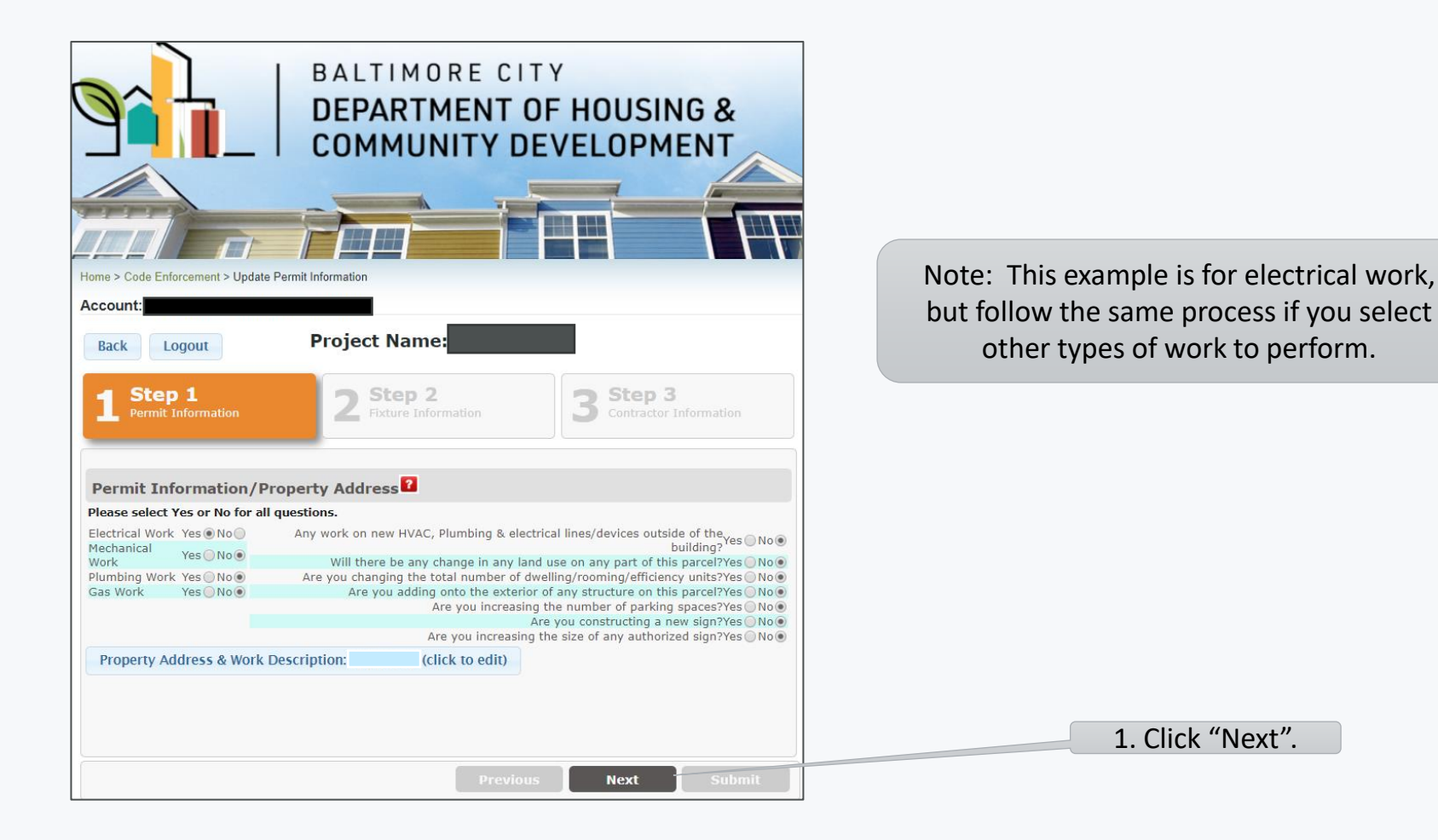

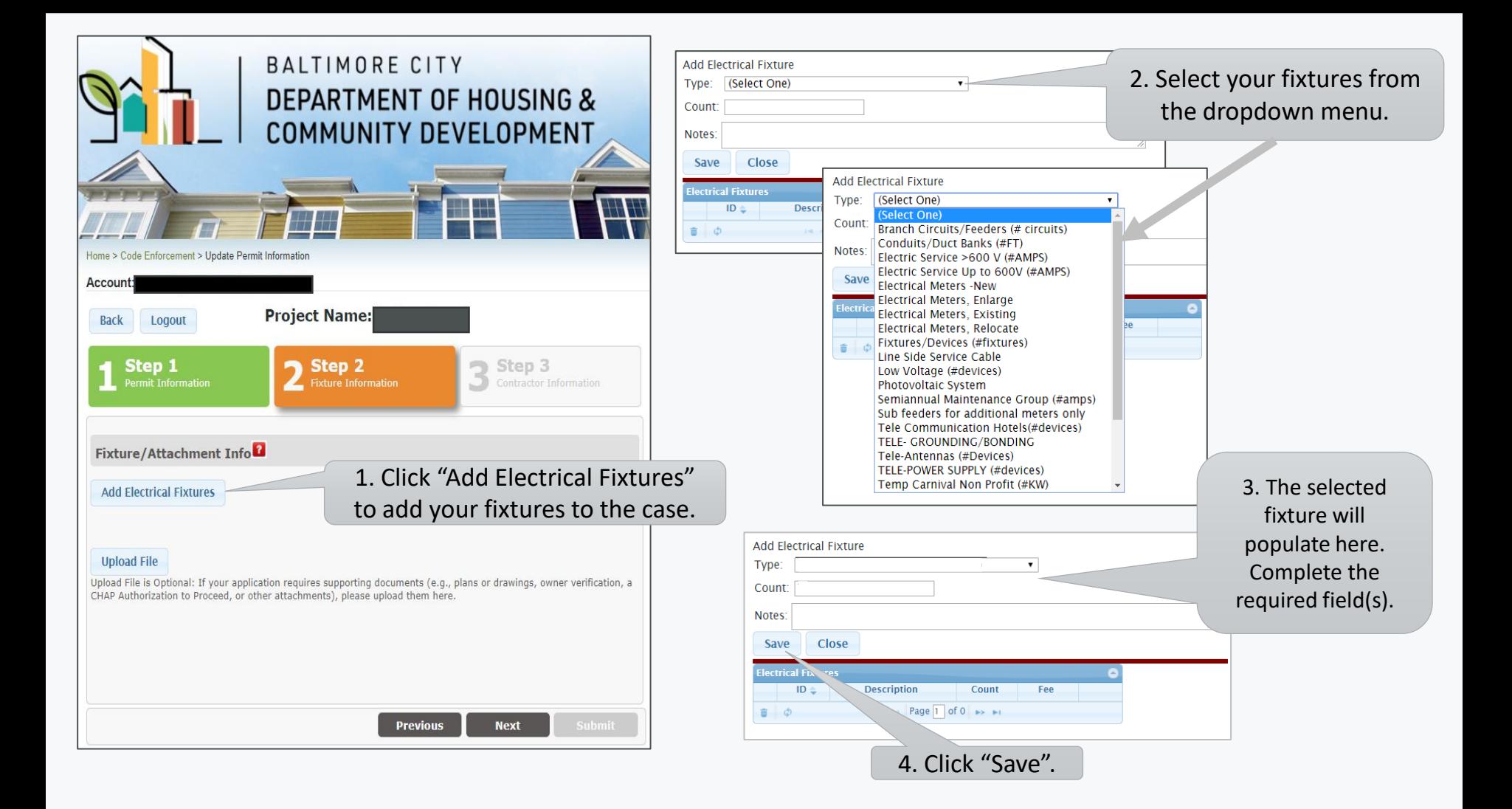

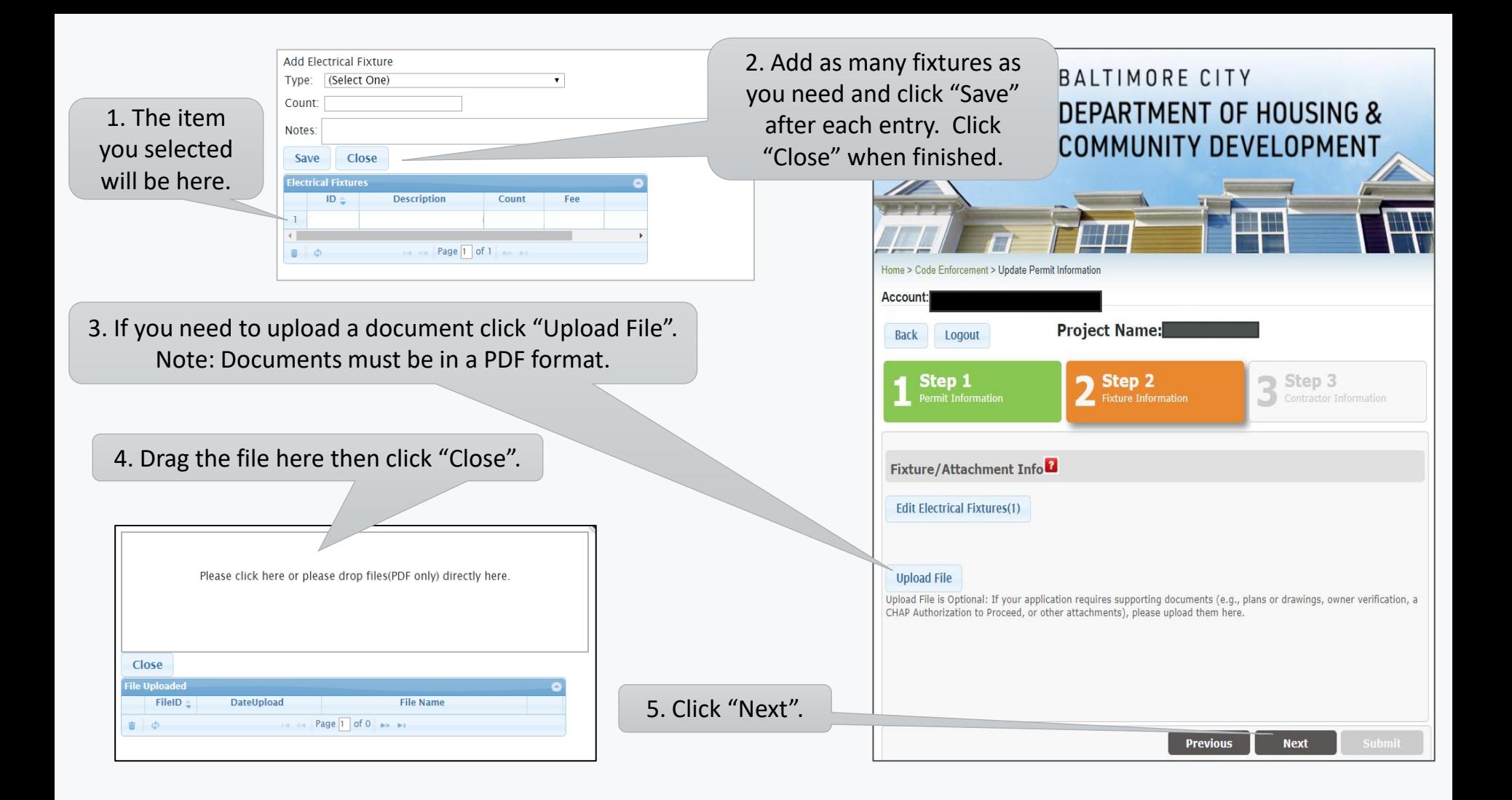

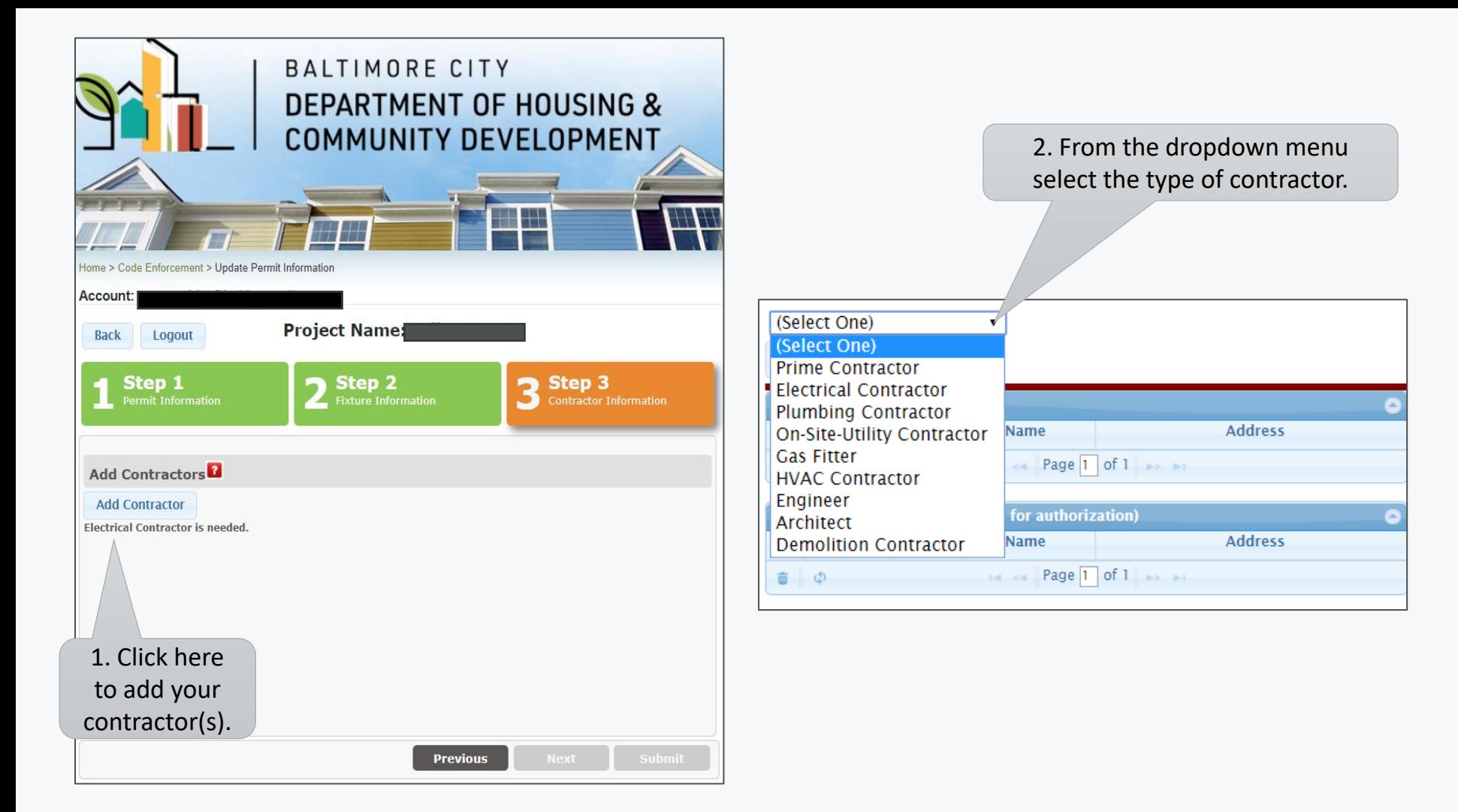

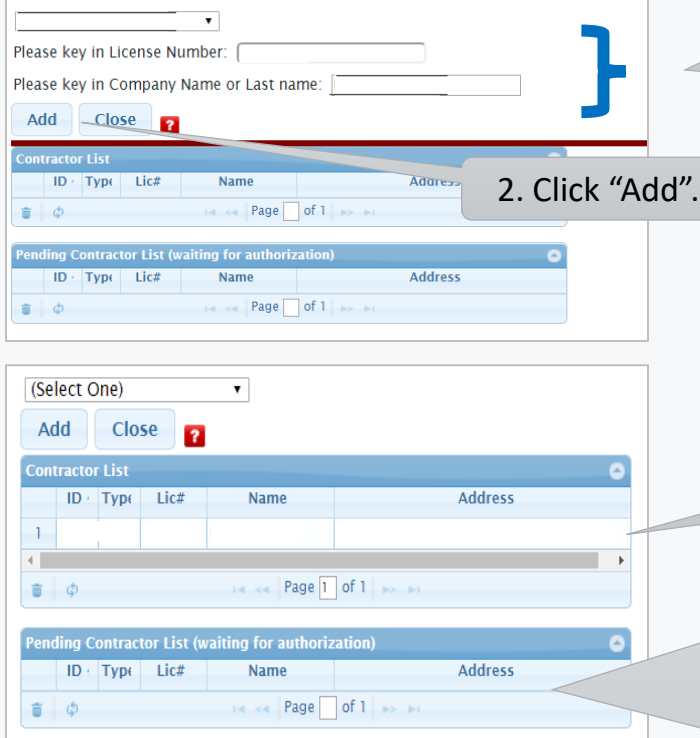

Note: You can add multiple contractors to a permit. Enter the information for the contractor then click "Add". When all contractors have been added click "Close".

1. Enter the license number and contractor name.

3. If the contractor is the person applying for the permit under their login the name will show on the "Contractor List". Click "Close" to proceed with processing the application.

4. If the person applying for the permit is not the contractor the contractor's name will show on the "Pending Contractor List" and the contractor will need to approve their name to be on the permit. In this case you will need to wait to receive an email approval before you can complete processing the permit application. At this time you can click "Close" and then logout of the application.

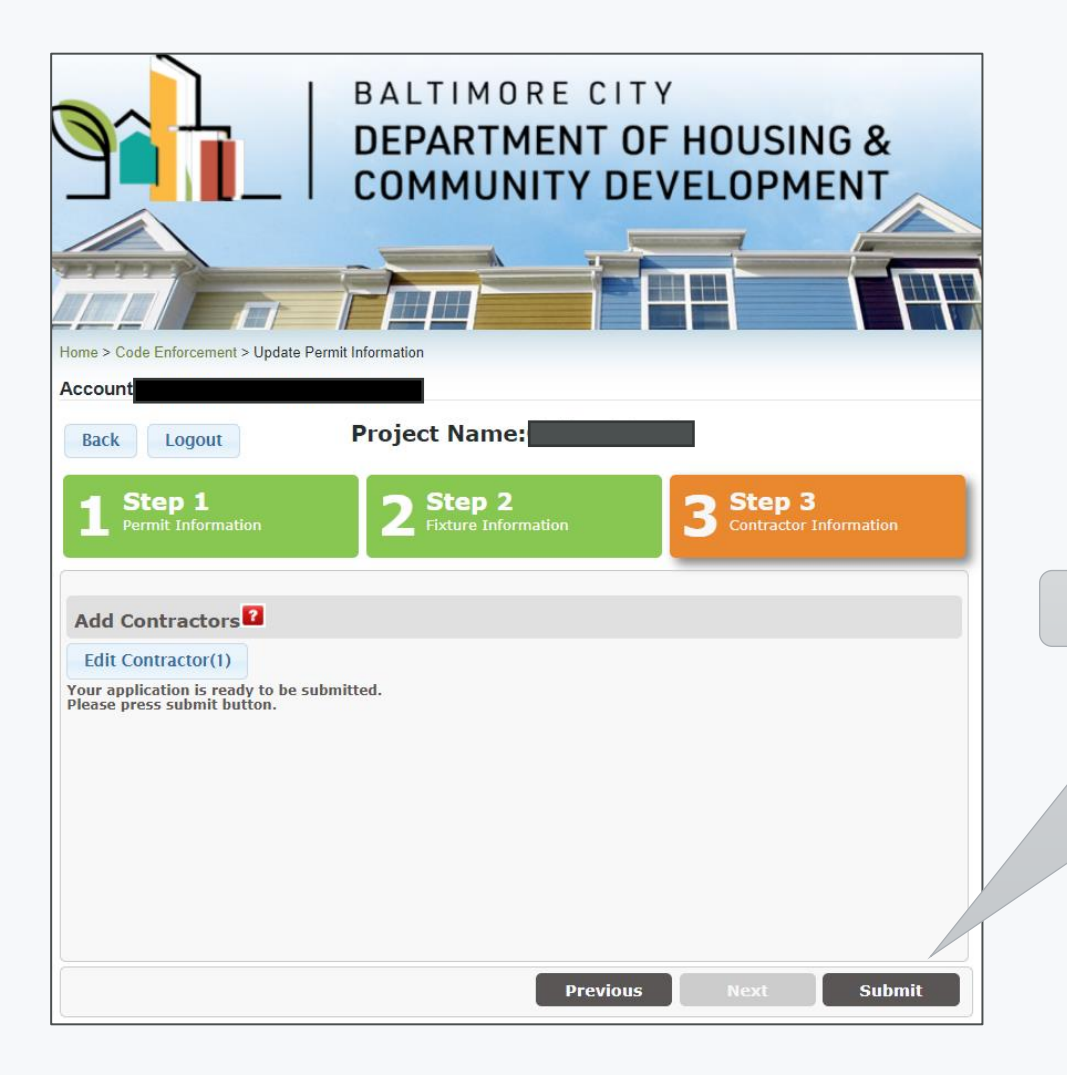

Click "Submit" to submit your application for review.

## 1. Review your permit description.

#### **Your Permit Application Description:**

**TEST CASE** Submit Cancel

#### **Important Notes:**

Thank you for using Baltimore Housing ePermits system. After submission, you will receive an email indicating that your permit is ready for payment, or a message from staff requesting more information, within one business day.

2. Click "Submit" to submit the application for review. Click "Cancel" if you need to make changes to the application.

NOTE: Correspondences on the permit will be made via email so check the email account used to create this application.

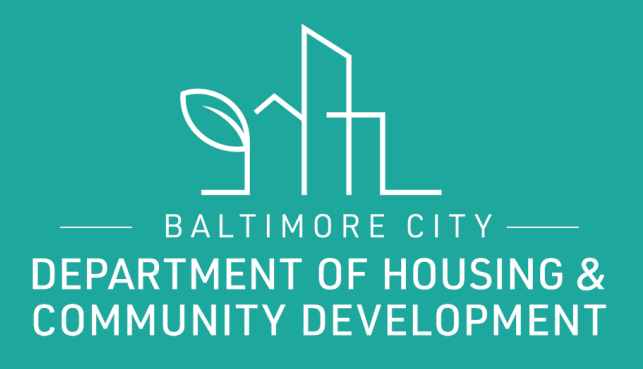

# THANKS!

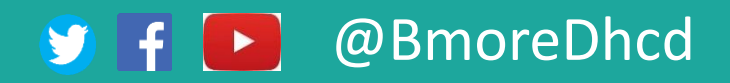